## Табличный редактор Microsoft Excel

(MS Office 2000 – 2003)

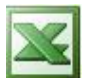

## **Задание № 9 Создание теста по математике**

- 1. Запустить табличный редактор*.*
- 2. В ячейке **А1** записать **номер вопроса**;
- 3. В ячейке **В1** набрать **примеры**;
- 4. В ячейке **С1** набрать **введите ответ**;
- 5. В ячейке **D1** набрать **результат**;
- 6. В столбце **А** ввести номера 10-ти примеров с помощью *автозаполнения*.
- 7. В столбце **В** набрать тексты 10-ти примеров на проверку знания таблицы умножения, например, в ячейке **В2** пример **5\*5=** и т. д.

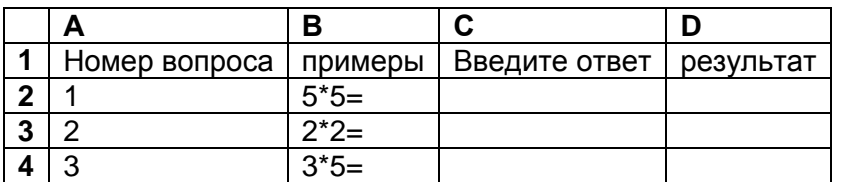

8. Поставить курсор в ячейку **D2**. Далее:

*Вставка | функции | логические | если | ок*

В окне **аргументы функции** *если* набрать:

 **Лог\_ выражение** С2=25  **Значение\_если\_истина** 1  **Значение\_если\_ложь** 0  **Оk**

- 9. Ячейки **D3:D11** заполнить аналогично.
- 10. В ячейке **С13** набрать **Вы решили верно**.
- 11. В ячейке **F13** набрать **примеров**.
- 12. Поставить курсор в ячейку **Е13**. Далее: *Вставка | функции | математические |* СУММ

В окне **Аргументы функции СУММ** набрать **Число\_1** D2:D11  **Ok**

- 13. Изменить границы столбцов так, чтобы был виден весь набранный текст.
- 14. Скрыть столбец **D**, для этого: выделить столбец **D**, затем: *формат | столбец | скрыть.*
- 15. Выполнить защиту ячеек, для этого:
	- выделить ячейки, в которых будут записаны ответы (С2:С11)
	- *формат | ячейки | защита |* в строке *защищаемая ячейка* убрать *| Ок.*
	- не снимая выделения:
		- *Сервис | защита | защитить лист | Ок.*
- 16. Сохранить выполненное задание в своей рабочей папке.